**PLEASE NOTE: This portal is primarily designed for ACTIVATING NEW and NON-URGENT PRESCRIPTIONS electronically submitted by your health care provider.**

**Please continue to initiate your prescription ahead of time by using the online PCRS link at www.redstone.amedd.army.mil/PCRS/**

**OR** 

**MHS Genesis**

**FAHC Pharmacy Address: 4100 Goss Road Redstone Arsenal, AL 35809** **Thank you for your patience as we transition to our new Electronic Health Record!**

Using the MHS Genesis Patient Portal will help reduce telephone hold or wait times at the pharmacy, prevent delays in receiving medication, and overall improve patient care!

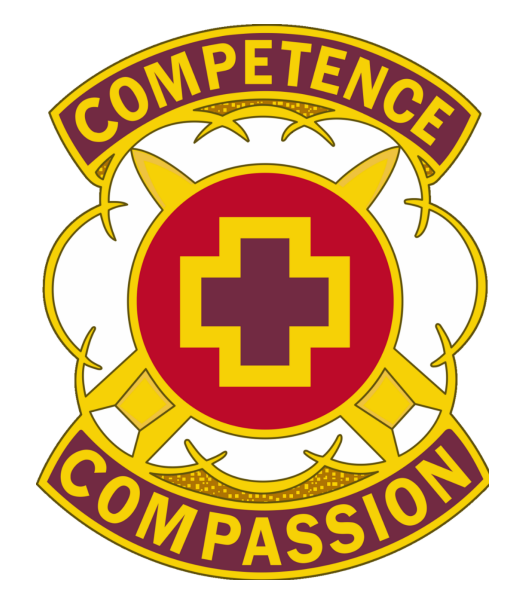

# **MHS Genesis Patient Portal (Prescription Activation)**

**Fox Army Medical Center**

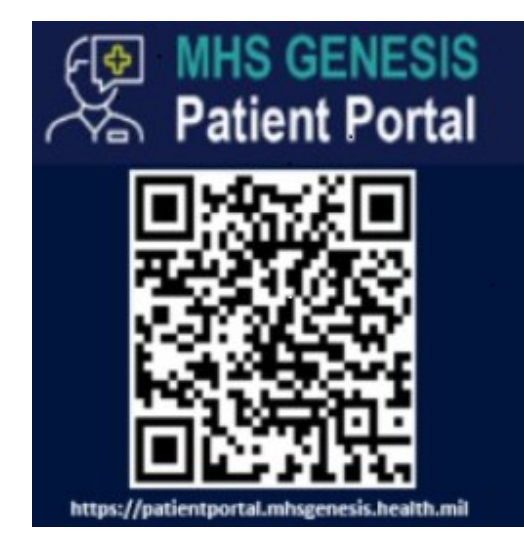

### **ACTIVATE, RENEW OR REFILL YOUR PRESCRIPTIONS VIA THE MHS GENESIS PHARMACY PATIENT PORTAL**

**Create an MHS Genesis Patient Portal account/ profile. For instructions how, scan the QR code or go to patientportal.mhsgenesis.health.mil** 

**If you experience any problems with creating your DS Logon, please contact the DMDC Support Center at 800-368-3665**

**\*\*Skip if already have a MHS-Genesis patient portal account.\*\***

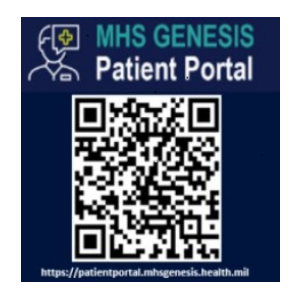

**Login to MHS Genesis via patient portal.** 

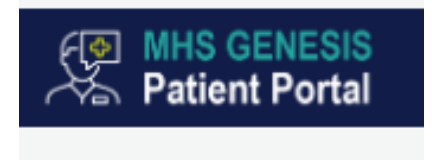

# Communicating with the Pharmacy through the MHS Genesis Patient Portal

## **MHS Genesis Patient Portal -**

1. To request a *Medication RENEWAL from a FAHC provider if you are out of refills*:

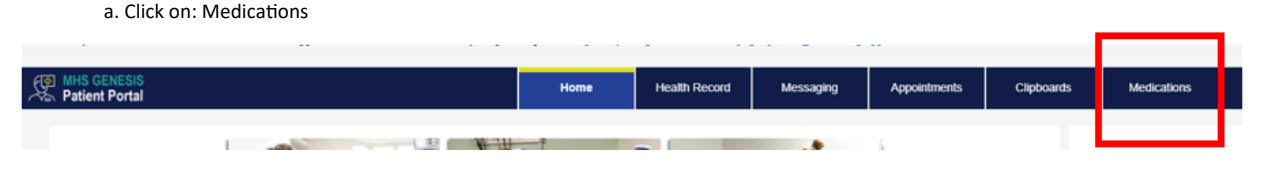

#### b. Click the RENEW button.

- c. Type in the last name of your provider and select.
- d. Select the Medications you need renewed.
- e. Add medication if yours is not listed. Choose how to be notified with any questions (see below), then click SEND

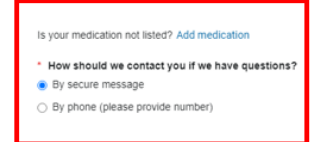

If you choose to be notified by Secure Message, you will have to log into the portal to retrieve this message.

#### 1. To *ACTIVATE new/renewed medications which were entered (sent in) by your provider:*

#### a. Click: MESSAGING, then SEND MESSAGE

You may take an e-Visit for COVID-19 under the Appointments and e-Visits menu in your patient portal: https://my.mhspenesis.health.mil/pages/patient scheduling/appointments/e-visits

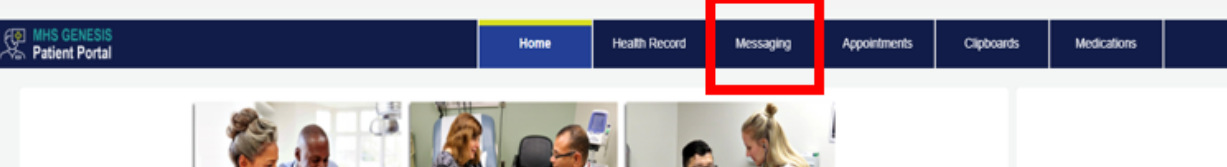

#### b. In the TO box, type REDSTONE PHARMACY

c. In the message box, type your request indicating specifically which medication(s) you are requesting. You will need to log back into MHS Genesis to see the reply from a pharmacy team member.

d. To receive notification that your medication(s) are ready for pick up, please provide a phone number to which a confirmation text will be sent to you.